und Liste der Vereins-SR-Ansetzungen (Seite 5) Änderungen/Ergänzungen (S. 3 und 4)

#### **Spielermeldung:**

- 1. www.basketball-bund.net aufrufen (Abb. **2**)
- 2. mit Benutzername (**Vereins**-Login!) und Passwort einloggen (Abb. **2**)

 Ab dem 01.08. ist zunächst noch der Button **AUFGABEN** vorhanden. Durch Klick darauf werden die zur Verfügung stehenden Aufgaben aufgelistet.

Mit Hilfe einer Aufgabe können (Teile) der Spielerliste aus der vorangegangenen Saison übernommen werden! (Es werden also auch Mannschaften, die für die aktuelle Saison nicht mehr gemeldet wurden, aufgeführt.)

Nach dem Anklicken der Details einer Aufgabe werden ausreichende Erklärungen aufgeführt.

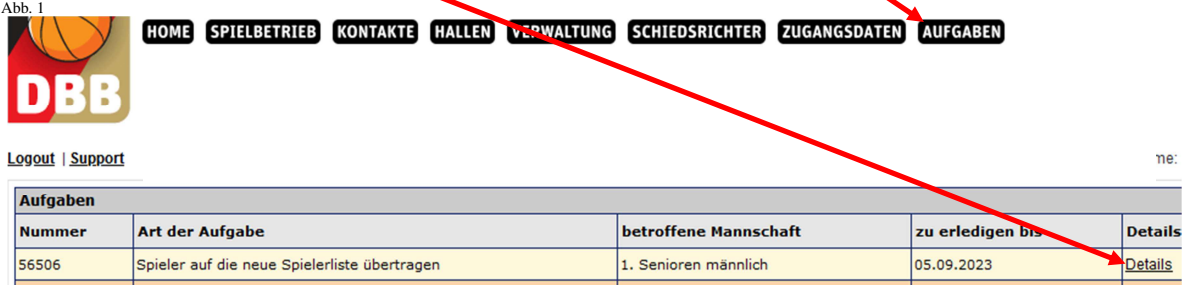

Wenn für eine Mannschaft keine Aufgabe (mehr) angeboten wird, dann ist das bekannte Verfahren durchzuführen:

- 3. SPIELBETRIEB und danach Mannschaften anklicken
	- $\rightarrow$  Mannschaften des Vereins werden aufgelistet
- 4. Symbol "Spielerliste" der zu bearbeitenden Mannschaft anklicken

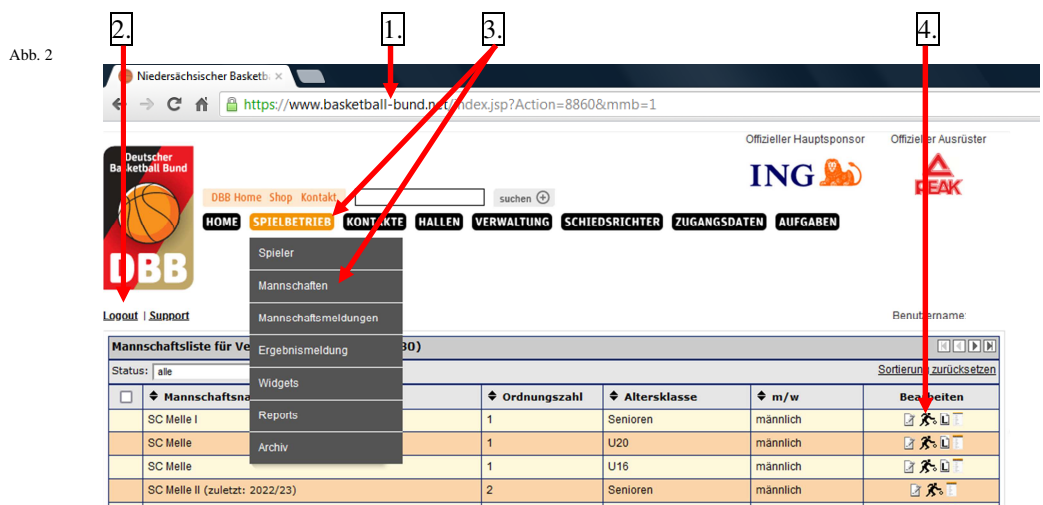

 $\rightarrow$  die Spielerliste der zu bearbeitenden Mannschaft wird aufgelistet (Abb. 3)

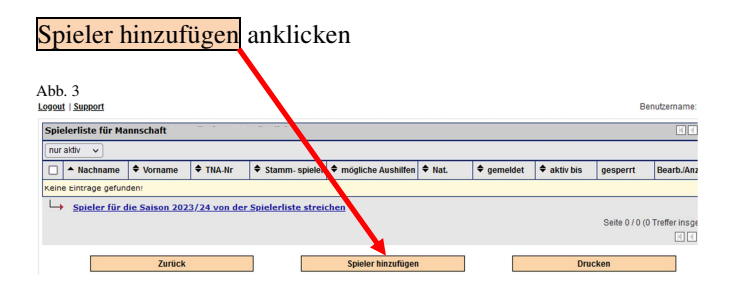

→ Spieler, die (noch) für diese Mannschaft gemeldet werden können, werden aufgelistet (Abb. 4)

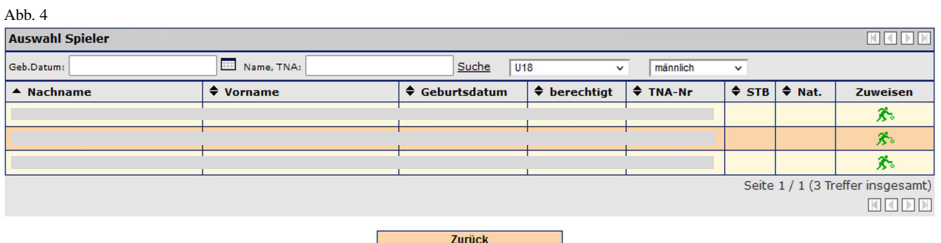

 Hinweis: in der Regel werden - bei Seniorenmannschaften alle Senioren aufgelistet - bei Jugendmannschaften nur die Spieler des jeweils ältesten Jahrgangs

(bei einer U18-Mannschaft also nur der Jahrgang 2006**\***!) aufgelistet

weitere Jahrgänge können durch entsprechende Auswahl aufgerufen werden

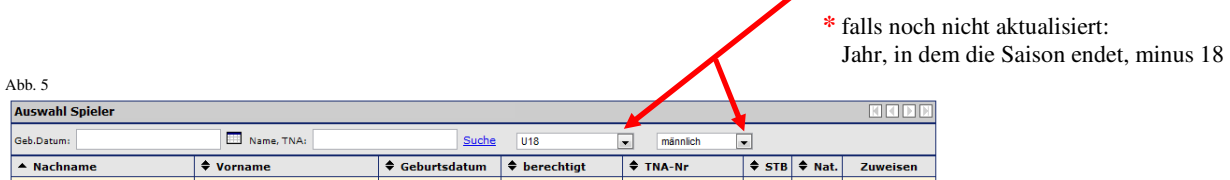

Wenn Spieler nicht (mehr) gemeldet werden können (z. B. der Spieler ist bereits in dieser Altersklasse gemeldet, bei einem *Jugend*spieler ist die erlaubte Anzahl von Meldungen erreicht, …)

oder eine Sprunggenehmigung (o. Ä.) erforderlich ist, **dann wird eine erklärende Fehlermeldung angezeigt!** 

(Anm.: Wenn eine Sprunggenehmigung erteilt wurde, dann wird der Spieler direkt durch den NBV eingetragen.)

zu meldenden Spieler durch Anklicken des Symbols "Stammspieler" der Spielerliste hinzufügen

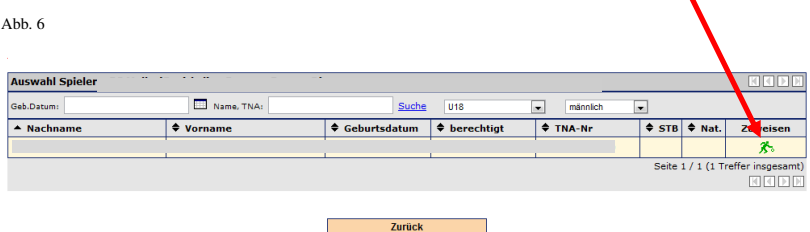

Tipp: Wenn es in dieser Altersklasse eine Mannschaft mit *der* nächst niedrigen Ordnungszahl – in einer höheren(!) Spielklasse – gibt, dann wird dieser Spieler dort automatisch als "Aushilfsspieler" aufgeführt. (Beispiel: Ein Spieler, der für die 3. Mannschaft als Stammspieler gemeldet wird, wird automatisch als Aushilfsspieler in der 2. Mannschaft aufgeführt, *wenn* diese in einer *höheren* Spielklasse spielt.)

> Es empfiehlt sich also, die Stammspieler der Mannschaft mit der höchsten Ordnungszahl in einer Altersklasse zuerst zu melden. (Dann können diese nicht mehr "aus Versehen" in einer anderen Mannschaft als Stammspieler gemeldet werden!)

#### **(ggf. für weitere Spieler wiederholen)**

 Hinweise: Ein für eine Mannschaft gemeldeter Spieler steht anschließend in allen Wettbewerben, an denen diese Mannschaft teilnimmt, auf der zugehörigen Spielerliste.

> Wenn zwei *Jugend*mannschaften eines Vereins in *derselben oder einer Parallel*-Staffel spielen, dann können Stammspieler der Mannschaft mit der höheren Ordnungszahl programmbedingt nicht in der anderen Mannschaft gemeldet werden. Dieser (seit der Saison 2015/16 auf **fünf** [5] Spiele begrenzte!) Einsatz ist in den Jugendstaffeln der

Region Osnabrück jedoch mit Einschränkungen erlaubt (s. Ausschreibung Punkt 5.2.2)!

 Das Einhalten von höchstens vier (4) Einsatzberechtigungen eines Jugendspielers (s. § 4 Abs. 11 DBB-JSO) liegt hier allerdings in der Verantwortung des Vereins!

Mannschaftsspielgemeinschaften (MSG) bzw. Teams "außer Konkurrenz" (aK): Die Spieler des nicht federführenden Vereins bzw. die max. 5 Spieler des jüngeren Jahrgangs der nächst älteren Altersklasse sind rechtzeitig dem Sportwart mitzuteilen, der diese daraufhin in die Mannschaftsliste einträgt. Hinweis: Die Funktion Spieler für die Saison 20../.. von der Spielerliste streichen (zuerst Kästchen vor dem entsprechenden Spieler anklicken) kann nur vor dem ersten Spiel dieser Staffel (nicht mehr "dieser Mannschaft") gewählt werden!  $\cdots$ 

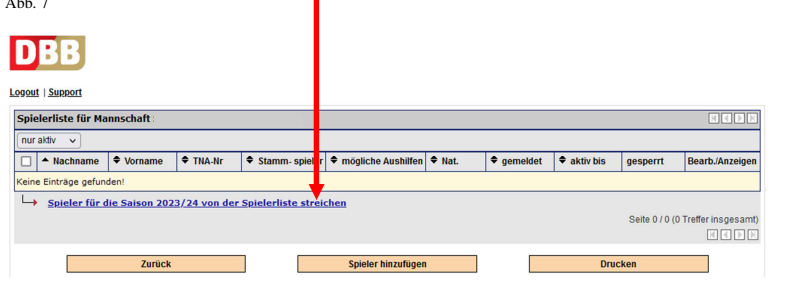

Auch mit dem Vereinsergebnismelder-Login können die Listen der einsatzberechtigten Spieler eingesehen werden!

Weitere Hinweise zur Spielermeldung gibt der NBV auf seiner Homepage im Bereich "Service | Downloads"

### **Ergebnismeldung:**

1. www.basketball-bund.net aufrufen

Hinweis: Diese Funktion kann mit **Vereins**- und **Vereinsergebnismelder**-Login vorgenommen werden

- 2. mit Benutzername und Passwort einloggen
- 3. SPIELBETRIEB und danach Ergebnismeldung anklicken

→ alle Spiele des Vereins, die zu diesem Zeitpunkt laut (TeamSL-) Spielplan *begonnen* haben, werden aufgelistet (Abb. 8)

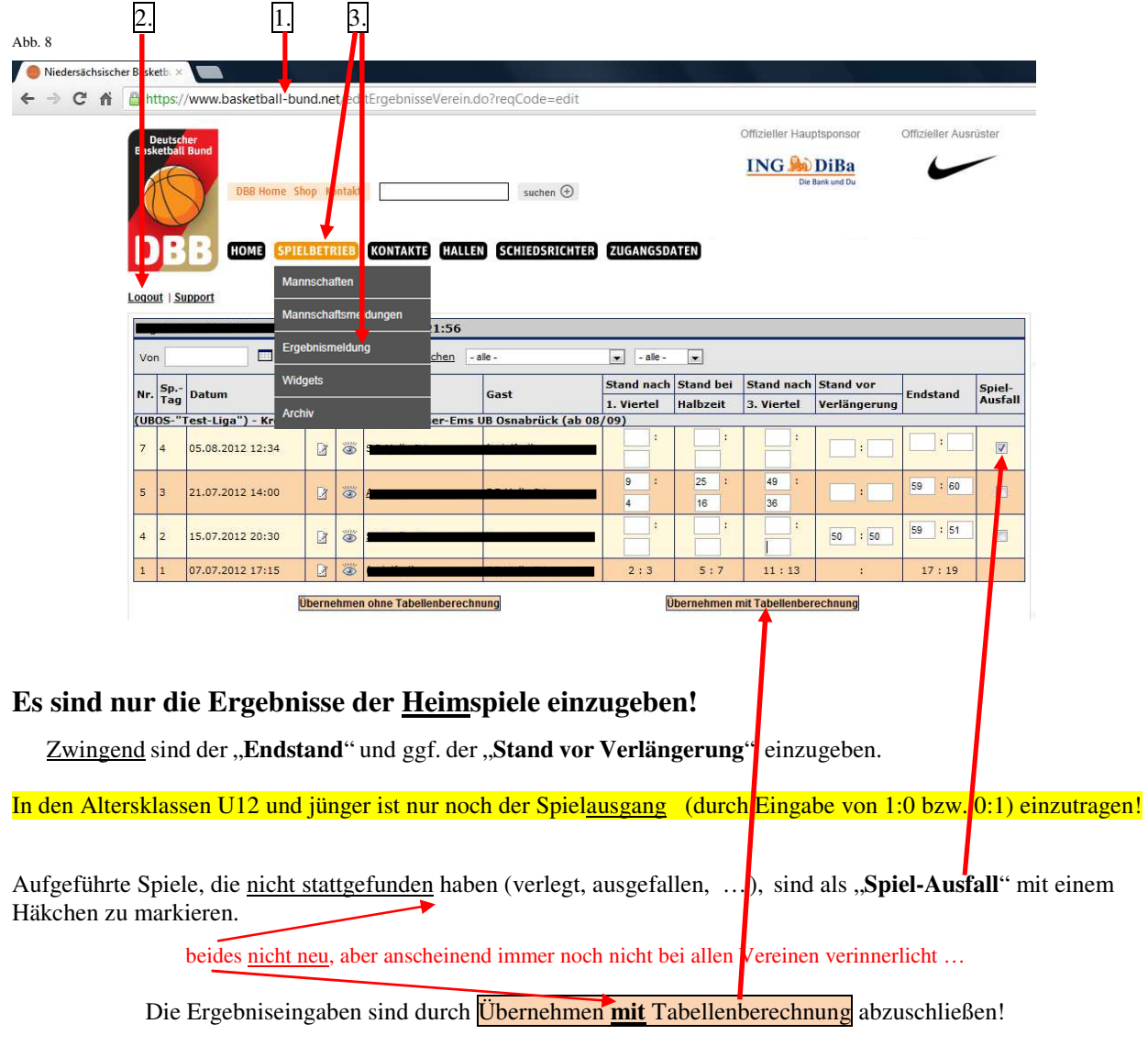

Korrekturen einer Ergebniseingabe sind möglich, bis die Spielleitung das Ergebnis in TeamSL bestätigt hat.

Wichtiger Tipp: *Nach* dem Übernehmen **mit** Tabellenberechnung sind die Mannschaftsnamen unterstrichen und können angeklickt werden: Daraufhin öffnet sich die Auflistung aller einsatzberechtigten Spieler. (Nicht aufgeführt werden können hier selbstverständlich Jugendspieler gemäß dem Hinweis auf S. 2!)

So können auch Mannschaftsverantwortliche, die vielerorts ja nur über das Vereinsergebnismelder-Login verfügen, eine aktuelle Liste der einsatzberechtigten Spieler einsehen!

Auch **mit dem Vereinsergebnismelder-Login** ist es (bereits seit der Saison 2014/15) jederzeit möglich, die in Abb. **3** dargestellte **Spielerliste ein**zu**sehen**; Änderungen der Liste können mit diesem Login jedoch *nicht* vorgenommen werden.

Bei Durchführung noch am Spieltag**\*** lässt sich so sicherlich die ein oder andere Wertung auf Spielverlust vermeiden … **\***Das in 2018 geänderte Antragsverfahren für Teilnehmerausweise

erschwert eine *sehr* kurzfristige Nachmeldung jedoch erheblich!

## **Staffelleiter:**

Im Bereich SPIELBETRIEB → Mannschaftsmeldungen sind seit der Saison 2016/17 auch die – für TeamSL freigegebenen – (Adress-) Daten des für eine Staffel zuständigen Spielleiters einsehbar.

(Funktion für **Vereins**- und **Vereinsergebnismelder**-Login)

| Abb. 9                                    |                                        |                 |                       |                                    |                     |                     |                    |            |
|-------------------------------------------|----------------------------------------|-----------------|-----------------------|------------------------------------|---------------------|---------------------|--------------------|------------|
| <b>HOME</b>                               | <b>SPIELBETRIEB</b><br>KONTAKTE HALLEN |                 | <b>VERWALTUNG</b>     | <b>SCHIEDSRICHTER</b>              | <b>ZUGANGSDATEN</b> | <b>AUFGABEN</b>     |                    |            |
|                                           | <b>Spieler</b>                         |                 |                       |                                    |                     |                     |                    |            |
|                                           | Mannschaften                           |                 |                       |                                    |                     |                     |                    |            |
| <b>Logout   Support</b>                   | Mannschaftsmeldungen                   |                 |                       |                                    |                     |                     | Benutz mame:       |            |
| <b>Mannschaftsmeldungen</b>               | Ergebnismeldung                        |                 |                       |                                    |                     |                     |                    | <b>TED</b> |
| $\bullet$<br>$\triangleq$ Mannschaftsname |                                        | ▼ Altersklasse  | $\Leftrightarrow$ m/w | $\triangleq$ Liganame              |                     | $\triangleq$ Liganr | <b>Beart liten</b> |            |
|                                           | <b>Widgets</b>                         | U <sub>16</sub> |                       | männlich   U16M, Regionsklasse Süd |                     | 44230               | 图 2 4 7 17         | $ -$       |

# **Liste der Vereins-SR-Ansetzungen:**

- 1. www.basketball-bund.net aufrufen
- 2. mit Benutzername und Passwort einloggen (**Vereins**-Login!)
- 3. SPIELBETRIEB und danach Reports anklicken
- 4. Vereinsansetzungen wählen

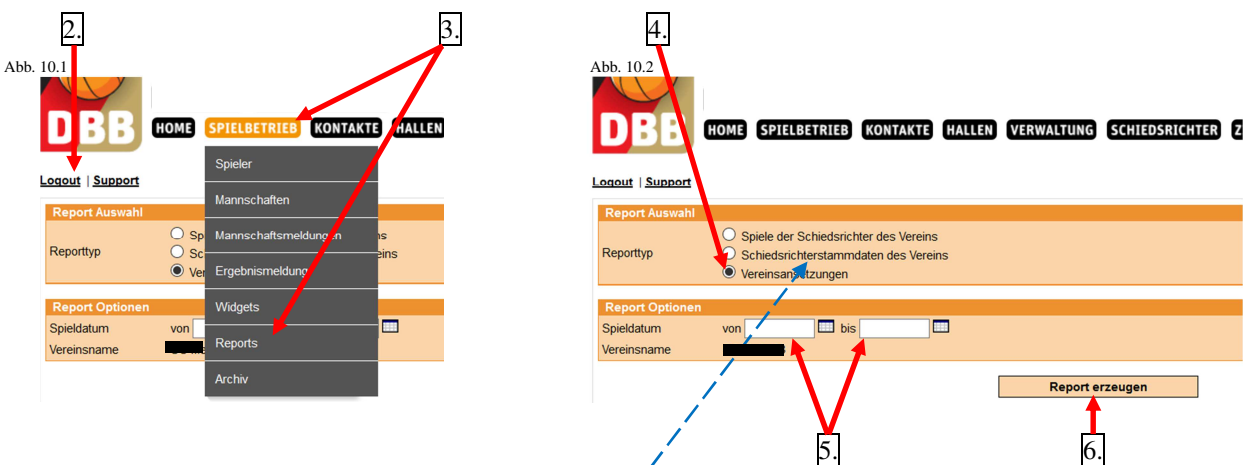

- 5. Zeitraum ("Spieldatum von ... bis ...") eingeben (Begrénzung auf 120 Tage!)
- 6. Report erzeugen anklicken

→ (in TeamSL vorhandene!) Vereins-SR-Ansetzungen im gewählten Zeitraum werden in einer pdf-Datei aufgelistet

Tipp: Anwählen von Schiedsrichterstammdaten des Vereins in der obigen Abb. 10.2 und Klick auf Report erzeugen listet alle Lizenz-SR des Vereins auf: Hier können auch die in TeamSL eingepflegten Lizenz-Nummern eingesehen werden.

Das Eintragen der korrekten(!) SR-Lizenz-Nummern auf dem Spielberichtsbogen (SBB) erleichtert sowohl die Arbeit der Spielleiter als auch die Überprüfung der Schiedsrichtergestellungspflicht!